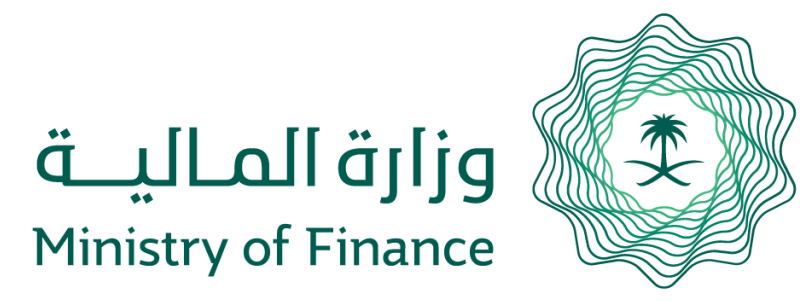

# **Facility Labor Fees Compensation Portal**

**User Guide**

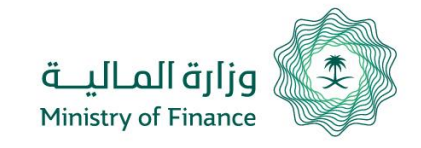

This service allows state-contracted facilities to claim compensation for the increase in labor fees resulting from the implementation of the Fiscal Balance Program, where expat levy fees for each facility in which the number of foreign employees equals or exceeds the number of Saudis, have been modified pursuant to Cabinet Resolution No. 197, dated December 22, 2016. The service is part of Ministry of Finance initiatives to support state contracted companies without amending costs incurred by the implementation of Cabinet Resolution No. 197. Compensation will include principal contract term, including extension periods for reasons not related to contractor with the government entity.

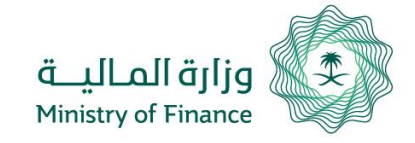

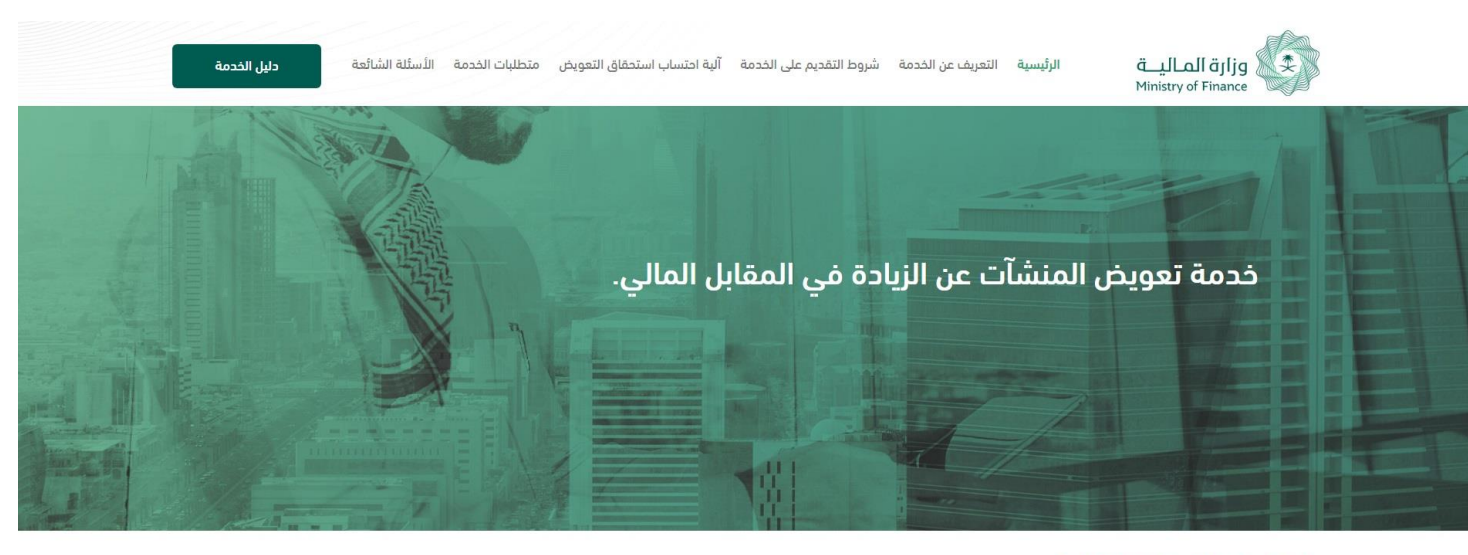

Go to the Portal, then click "Login via Etimad" button

الدخول من خلال منصة "إعتماد"

عزيزنا المستخدم .. لتسجيل الدخول على الخدمة يمكنك الدخول عن طريق اسم المستخدم وكلمة المرور المستخدمة في " منصة إعتماد" .

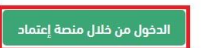

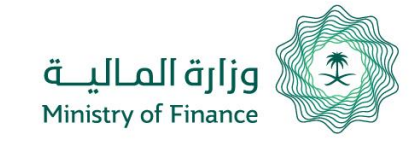

نماذد الدخول لمنصة اعتماد ...  $\beta$  $\begin{picture}(40,40) \put(0,0){\line(1,0){155}} \put(15,0){\line(1,0){155}} \put(15,0){\line(1,0){155}} \put(15,0){\line(1,0){155}} \put(15,0){\line(1,0){155}} \put(15,0){\line(1,0){155}} \put(15,0){\line(1,0){155}} \put(15,0){\line(1,0){155}} \put(15,0){\line(1,0){155}} \put(15,0){\line(1,0){155}} \put(15,0){\line(1,0){155}} \$ أفراد أعمال الجهات الحكومية الشركات التي لا تملك سجل تجارى <u>تسجيل جديد</u> تسجيل الدخول |

You will be redirected to Etimad platform, enter ID (or username) and password of the facility owner/ representative on Etimad

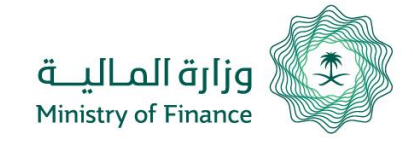

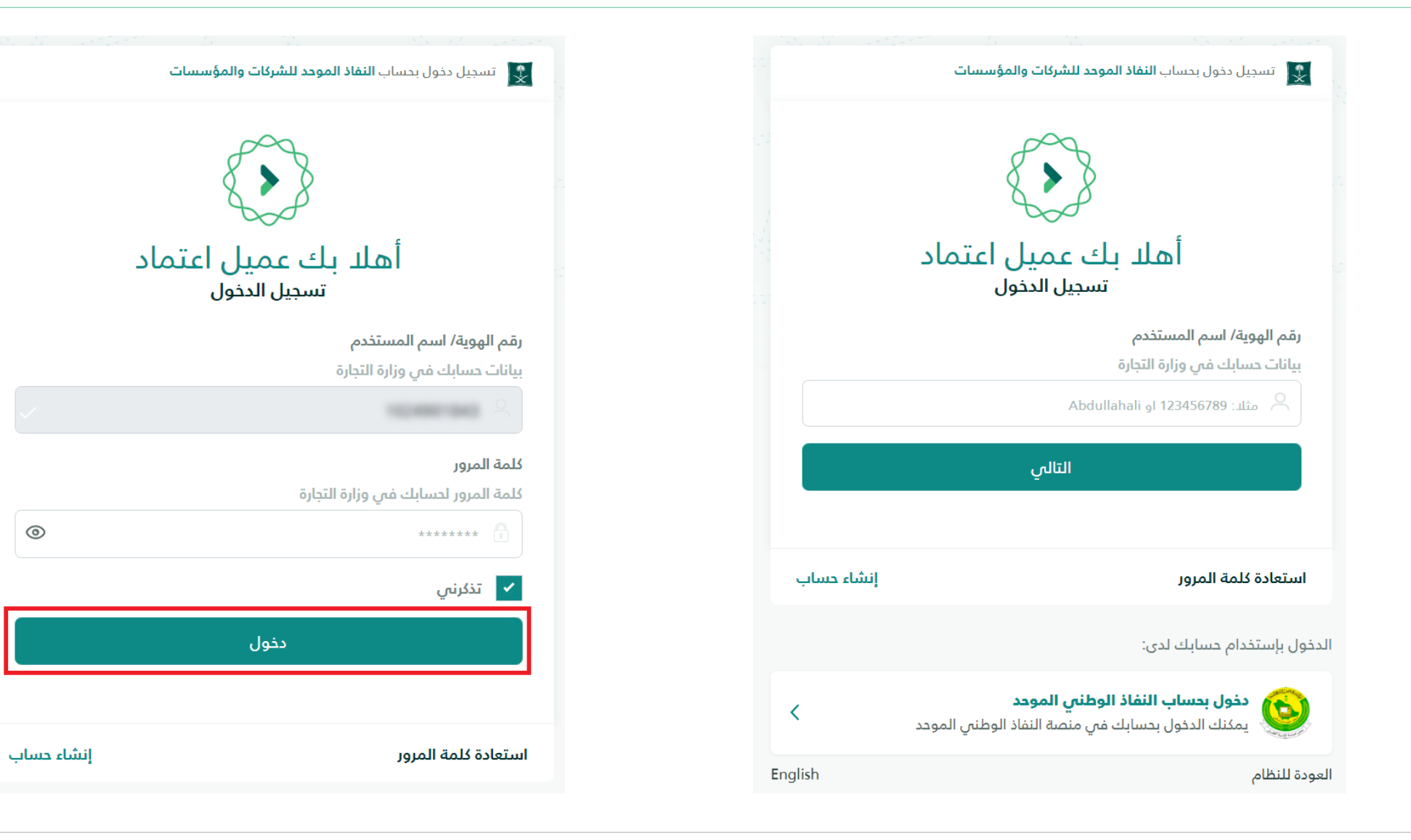

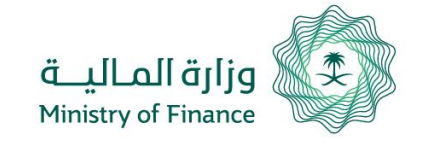

To create a new application, from the main menu, click on Compensation Application, then create a new Compensation Application

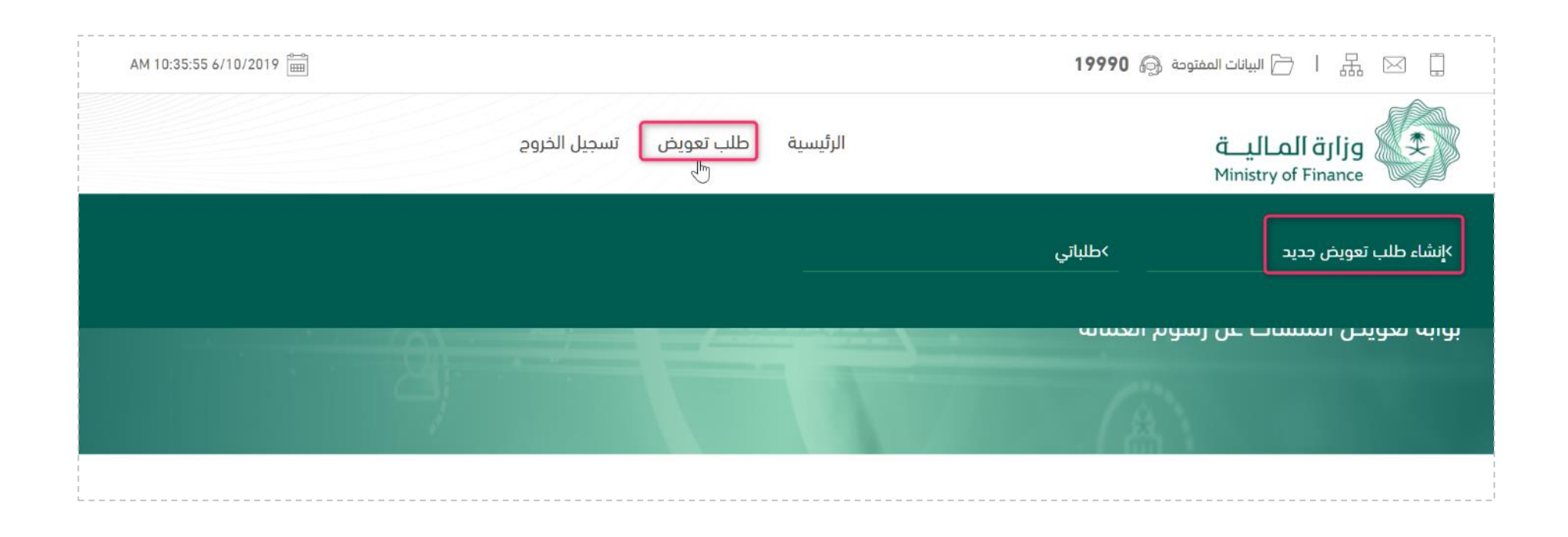

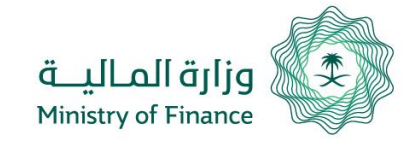

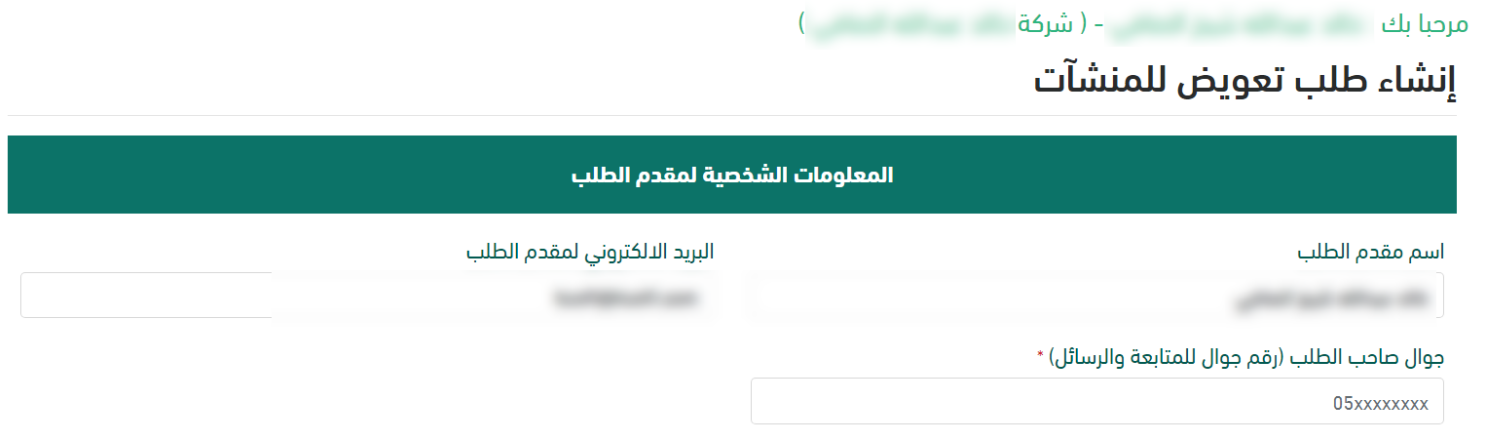

On the application creation page, fill out all required fields e.g. personal information, facility data, contract information, employment information, and upload required attachments.

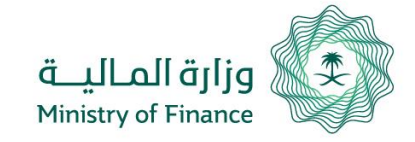

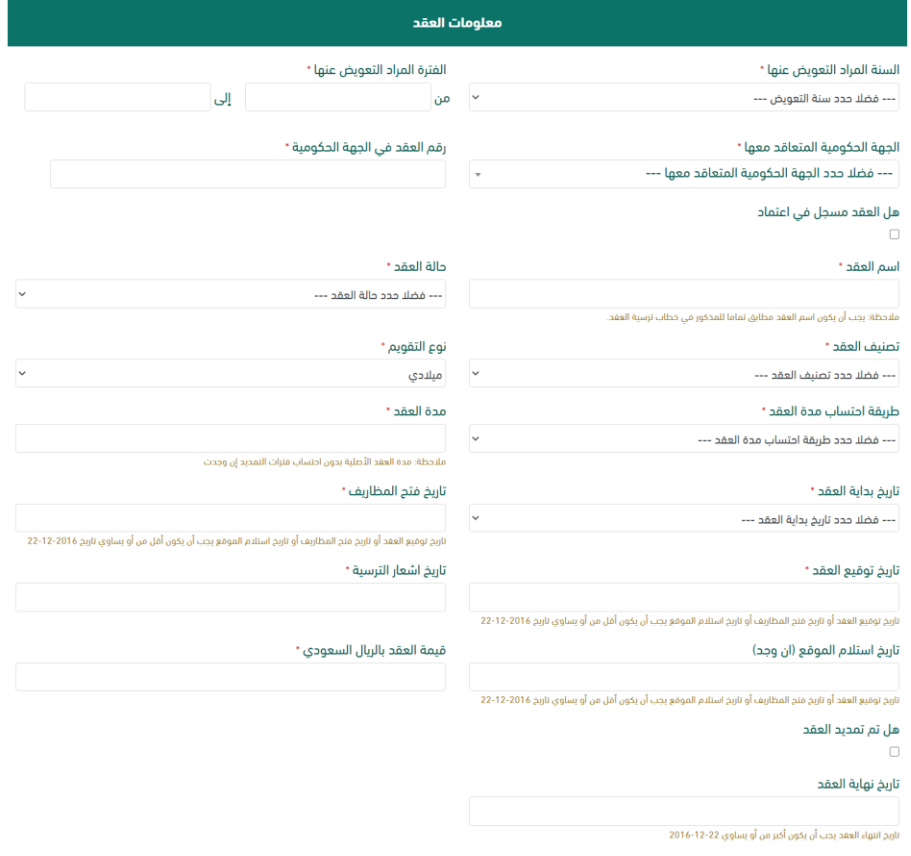

### Application Fields (Continued)

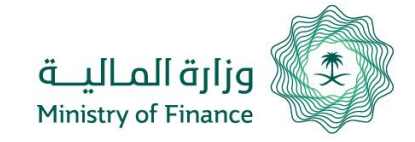

Application Fields (Continued)

### **Application Process**

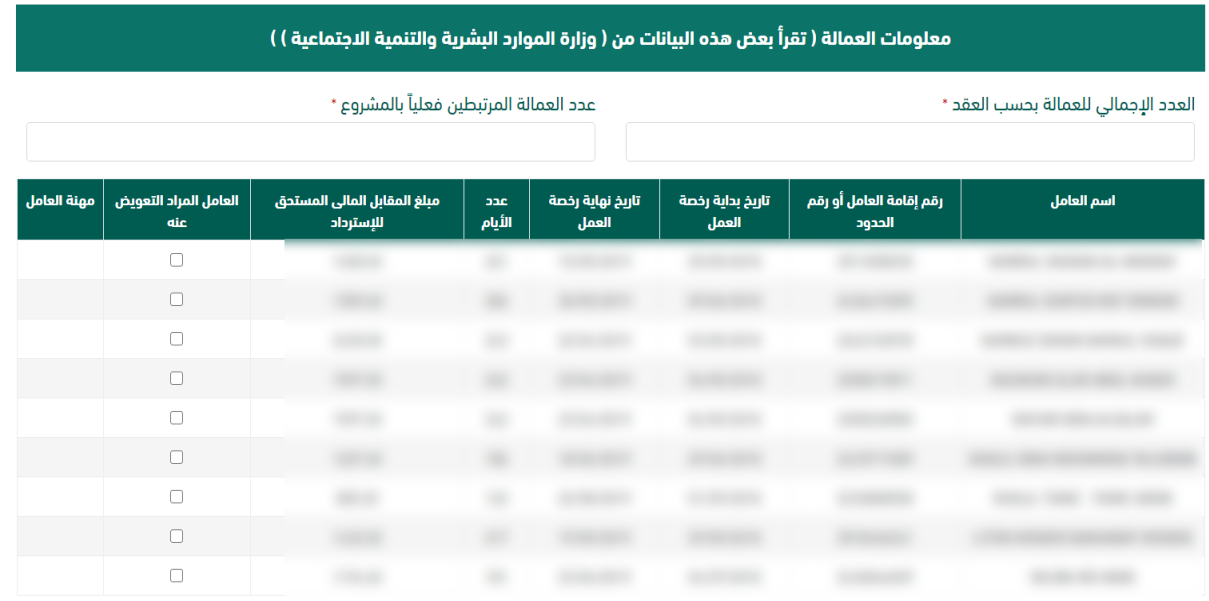

#### اجمالي الرسوم المطلوب التعويض عنها \*

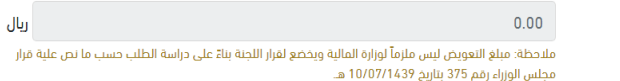

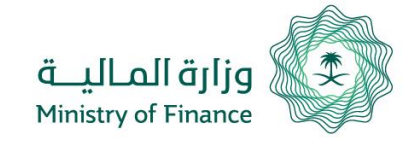

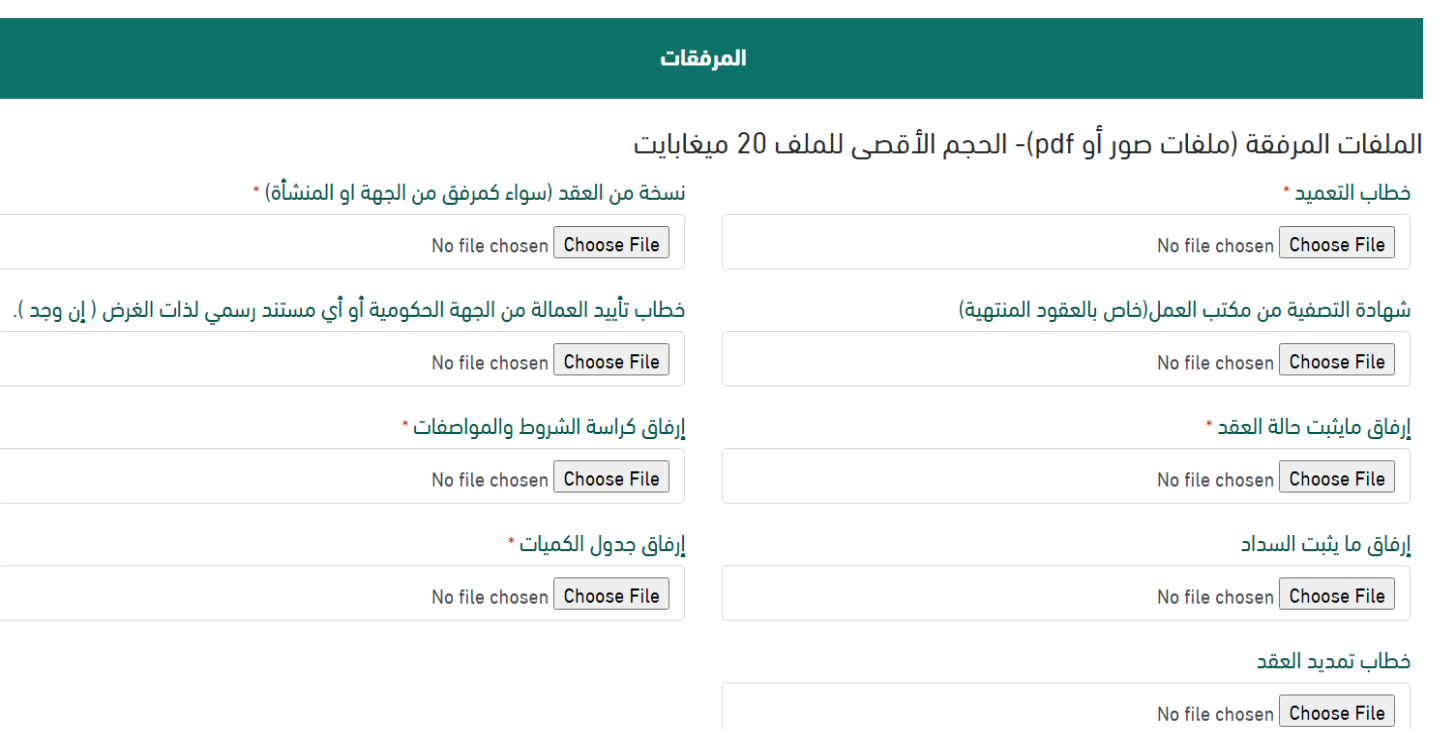

#### Application Fields (Continued)

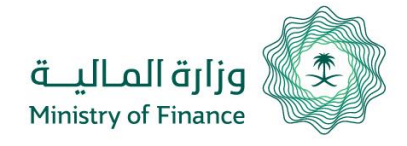

If you want to save your application for later modification, click on "Save Application as Draft": To see Application Draft, go to "My Applications" Page:

> ◙ أقر وأتعهد بصحة جميع البيانات المدخلة ومتطابقة مع الجهات الحكومية المتعاقد معها، وفي حالة تبين ان البيانات غير صحيحة، فإنه يحق لوزارة المالية استرداد الرسوم وتتحمل المنشأة العقوبات النظامية لذلك.

> > Ⅴ أقر بأنه لم يسبق التقدم لوزارة المالية بطلبات التعويض عن العمالة المحددة في هذا الطلب في طلبات أخرى أو عقود أخرى تتعارض مع الفترة الزمنية لهذا العقد.

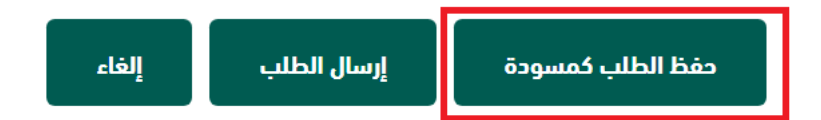

If you want to send your application directly, click on "Send Application". You will not be able edit your application

> ◙ أقر وأتعهد بصحة جميع البيانات المدخلة ومتطابقة مع الجهات الحكومية المتعاقد معها، وفي حالة تبين ان البيانات غير صحيحة، فإنه يحق لوزارة المالية استرداد الرسوم وتتحمل المنشأة العقوبات النظامية لذلك.

> > Ⅴ أقر بأنه لم يسبق التقدم لوزارة المالية بطلبات التعويض عن العمالة المحددة في هذا الطلب في طلبات أخرى أو عقود أخرى تتعارض مع الفترة الزمنية لهذا العقد.

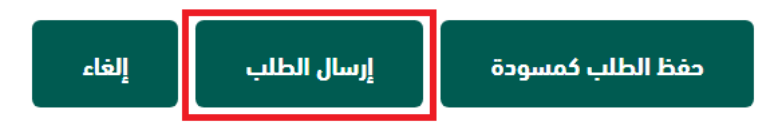

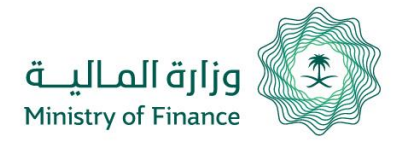

If you want to see your application status after you click on "Send Application", click on "Compensation Application" and then "My Applications":

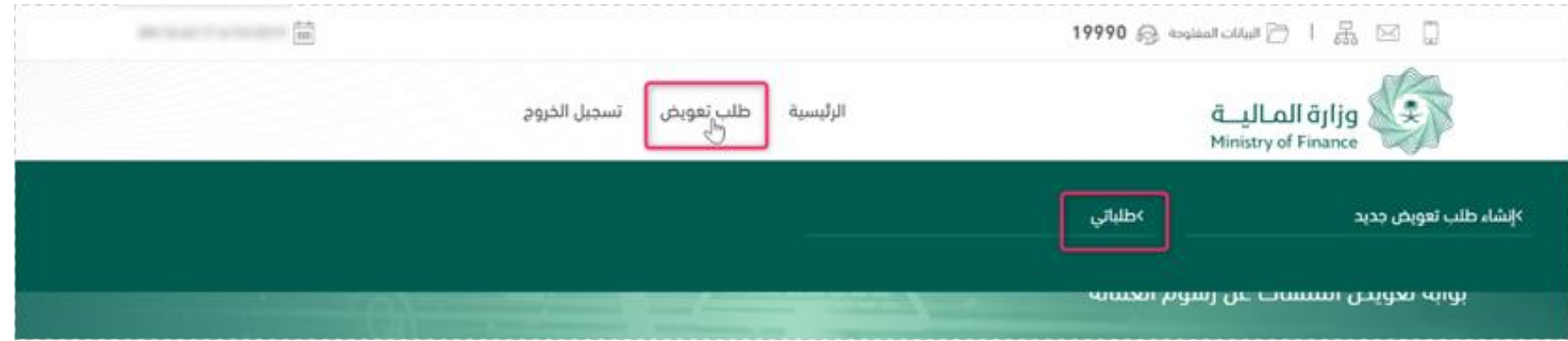

Applications saved as draft will appear with the ability to edit, as well as the status of previously sent Applications:

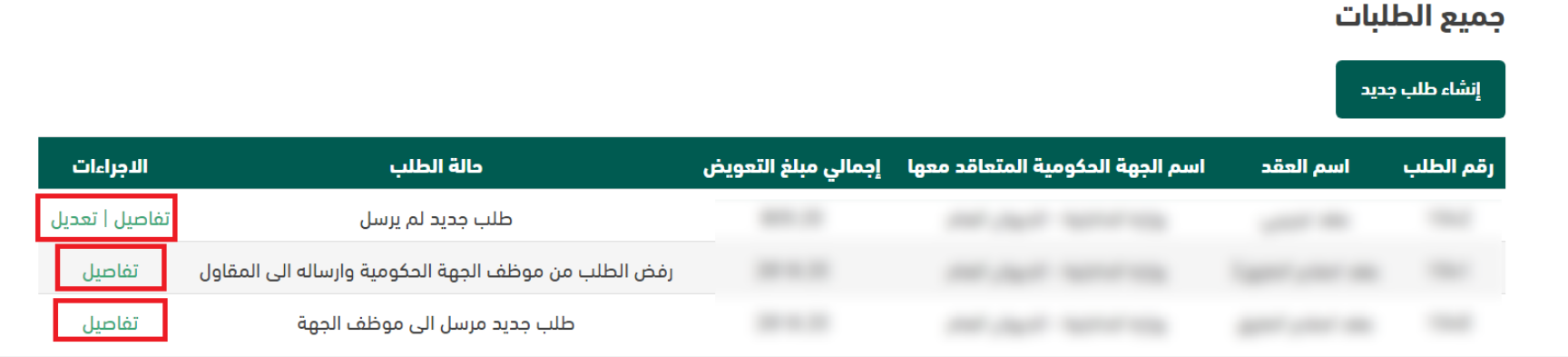

If you want to view application status, click on "Application Details".

#### الاجراءات دالة الطلب إجمالي مبلغ التعويض اسم الجهة الحكومية المتعاقد معها اسم العقد رقم الطلب تفاصيل | تعديل طلب جديد لم يرسل تفاصيل رفض الطلب من موظف الجهة الحكومية وارساله الى المقاول

### Then go to bottom of "Application Details" page:

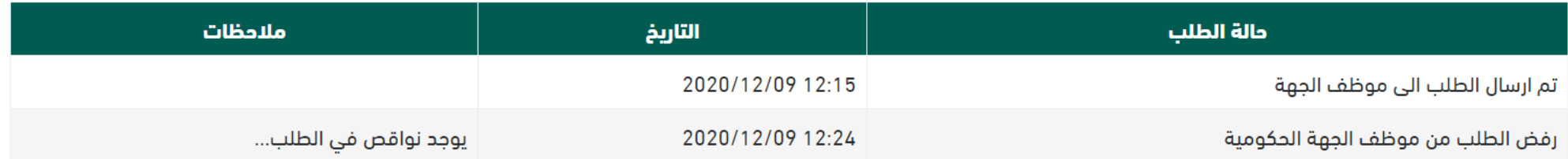

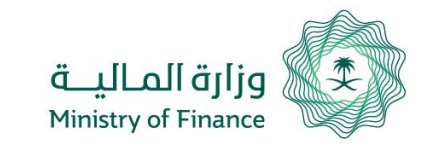

جميع الطلبات

إنشاء طلب جديد

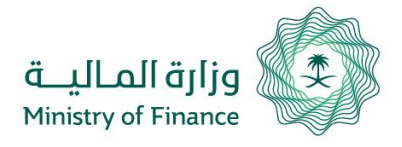

When creating new applications while there is a previous application linked to the same contract number, a link appears showing the previous application, and you can access it.

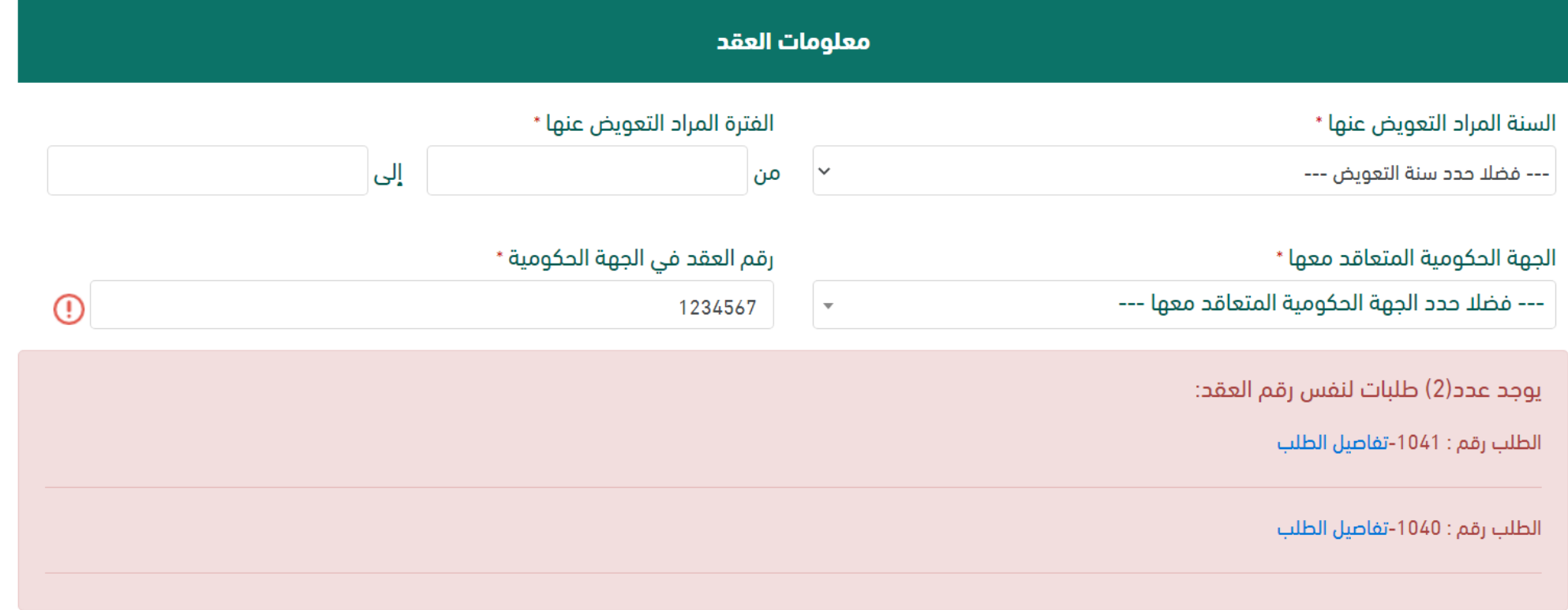

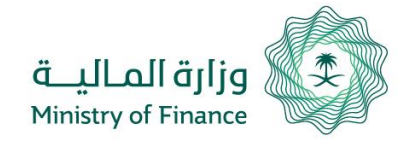

On "Applications View" Page, an exclamation Sign appears when the same contract number is present in a previously rejected application with the same CR along with a link to view details:

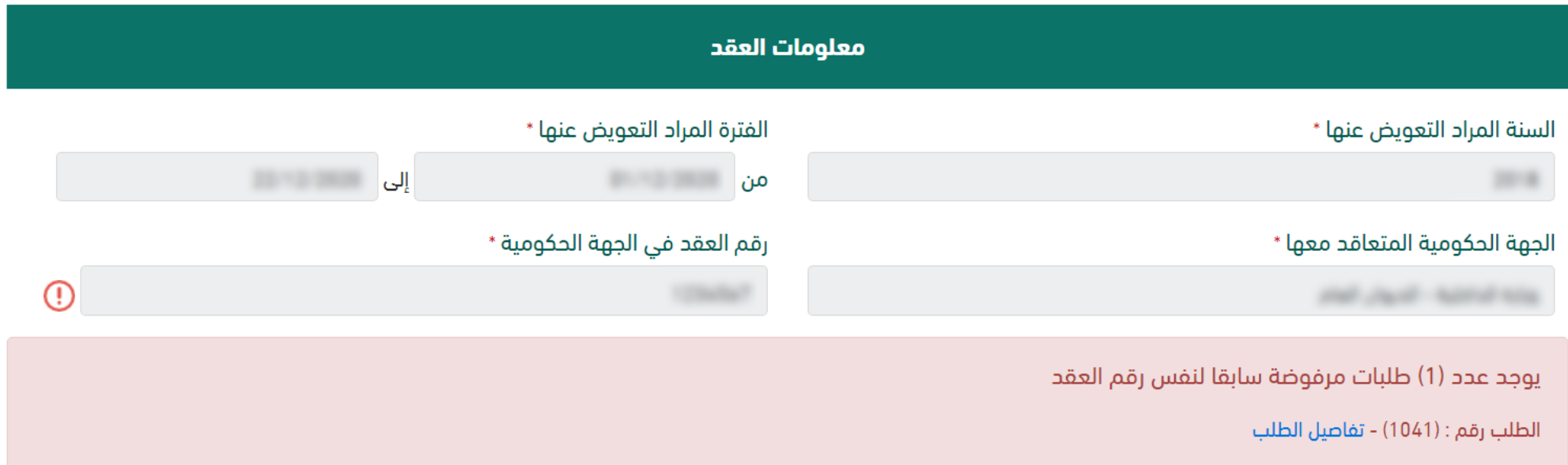

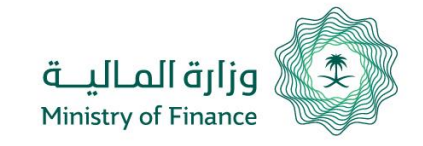

- In the event of your application being rejected, a notification e-mail and a text message will be sent to the applicant stating the result of the application (to the number and email specified by the applicant in the application), and the application status will change accordingly.
- Upon final acceptance of the application, Applicant will be notified, and application status will become "Approval of Application by Head of Compensation Committee."

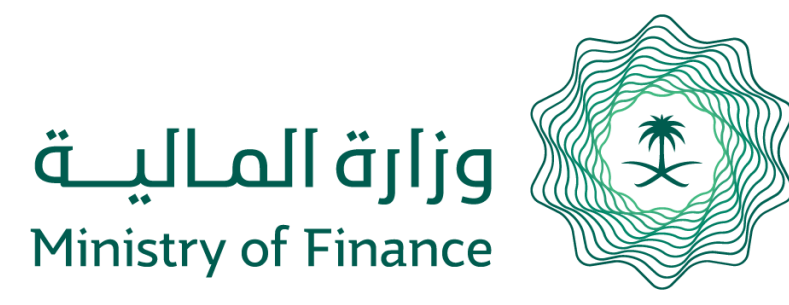

# **Thank You**

Contact Us 19990

<https://etimad.sa/ContactUs/Create>